## Step 1 – Self-Review

Select the task from the **Pending Performance Tasks** box of the Cornerstone Welcome Page

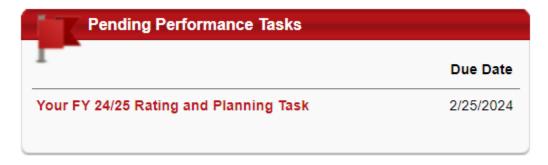

The pages, or forms, included as well as the workflow of the task are indicated on the **Overview** page

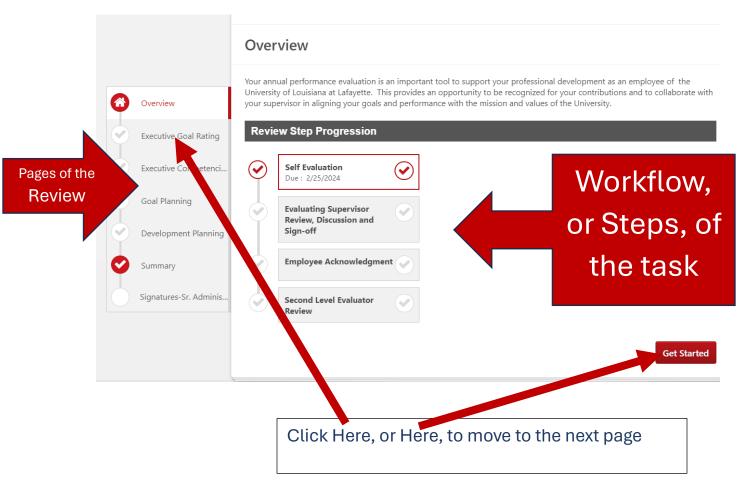

#### **Executive Goal Rating**

If goals were entered last period <u>and</u> all steps of the review were completed the goals will be listed on this page. Provide a rating for each goal. Best Practice is to provide an explanation of the rating in the comment box.

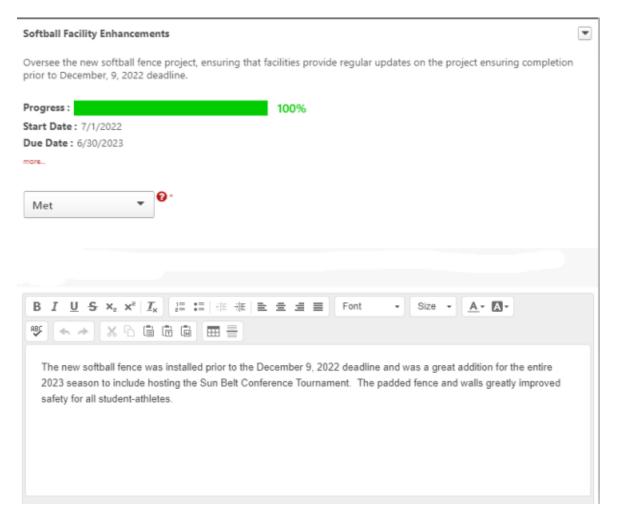

Select "Save and Continue" to proceed to the next page. If you wish to leave to review and return later, select "Save and Exit"

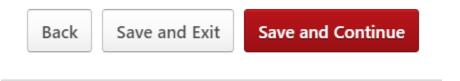

#### **Executive Competencies**

Select a rating for your performance over the past fiscal year for each competency. Best Practice is to provide an explanation of the rating in the comment box

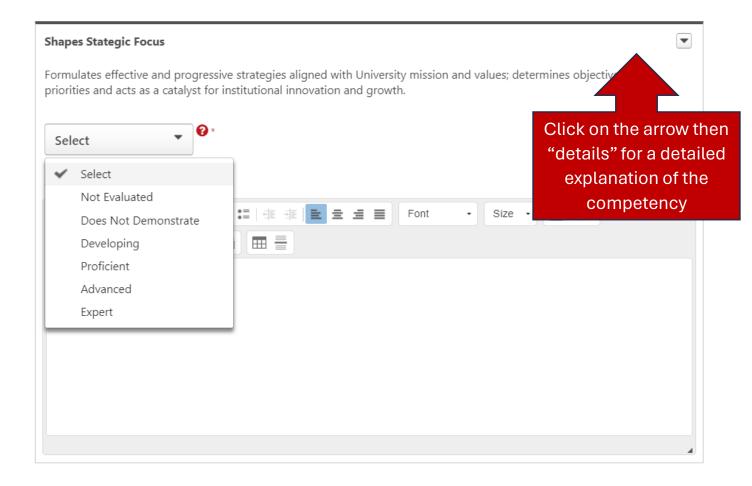

Use rating of **Not Evaluated** only if you have been in the position for 90 days or less

#### **Goal Planning**

### **Goal Planning**

Add Goals

# Enter goals for the fiscal year (July 1 - June 30)

The <u>Goals Library</u>, populated with the 23 Key Initiatives of the strategic plan, is available by selecting "Add Goals" then "Library". Once a Key Initiative is imported, the associated tasks can be modified or deleted.

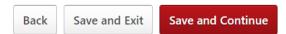

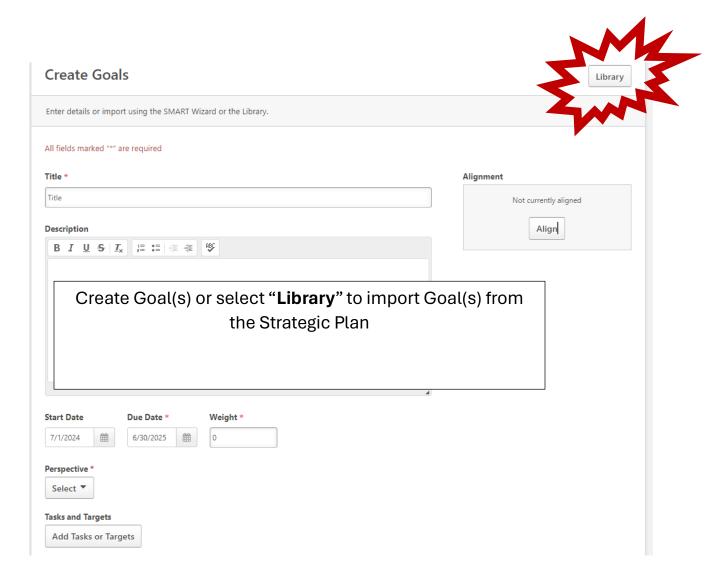

When a Key Initiative is selected and imported to a review, the corresponding elements will be populated as tasks. The tasks can be modified or deleted as appropriate

Select a Key Initiative from the library then click "Import"

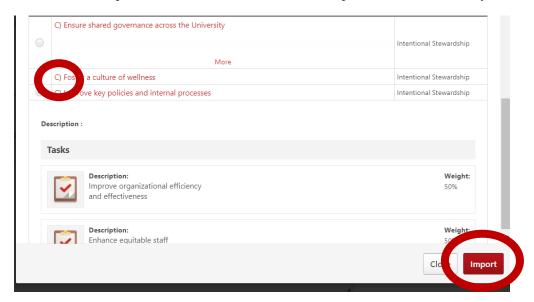

The Key Initiative will populate to review as a goal with the associated tasks, or points, from the Strategic Plan.

Before clicking "Save", the tasks can be edited or deleted completely. The total weight of the tasks must equal 100%

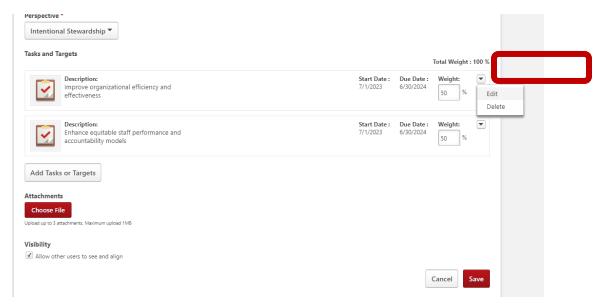

Goals entered on the **Goal Planning** page now will be listed in the **Goal Rating** page in the next review.

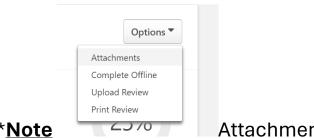

\*Note Attachments can be added by clicking the Options drop down on the top right of the screen

#### **Development Planning**

Enter Objectives for the coming year regarding Professional Development

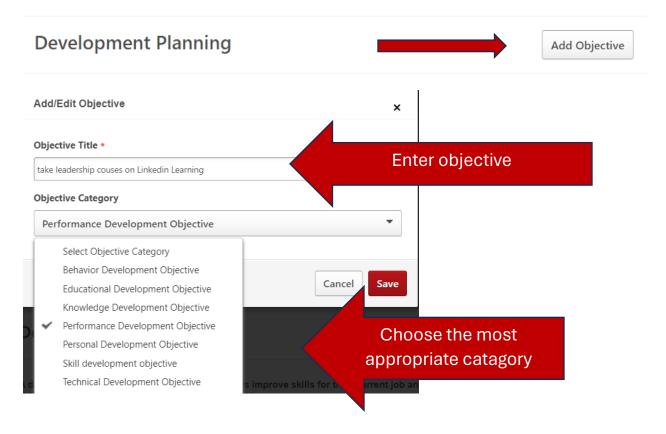

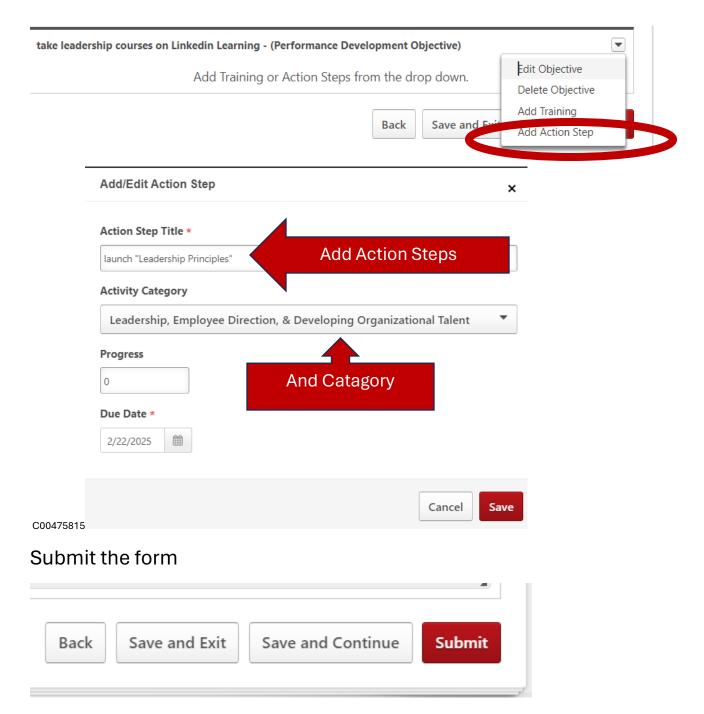

The task will move to the supervisor's queue in Cornerstone and will return to you for the Acknowledgement step.